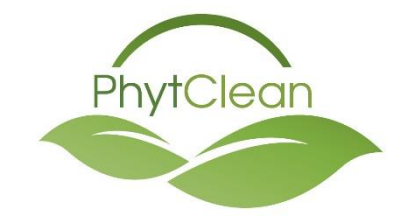

# **PhytClean V2**

# **Stone**

# <span id="page-0-0"></span>**How to Apply for Phytosanitary (Special) Markets**

# **(PHC)**

Version 2.0

# Contents

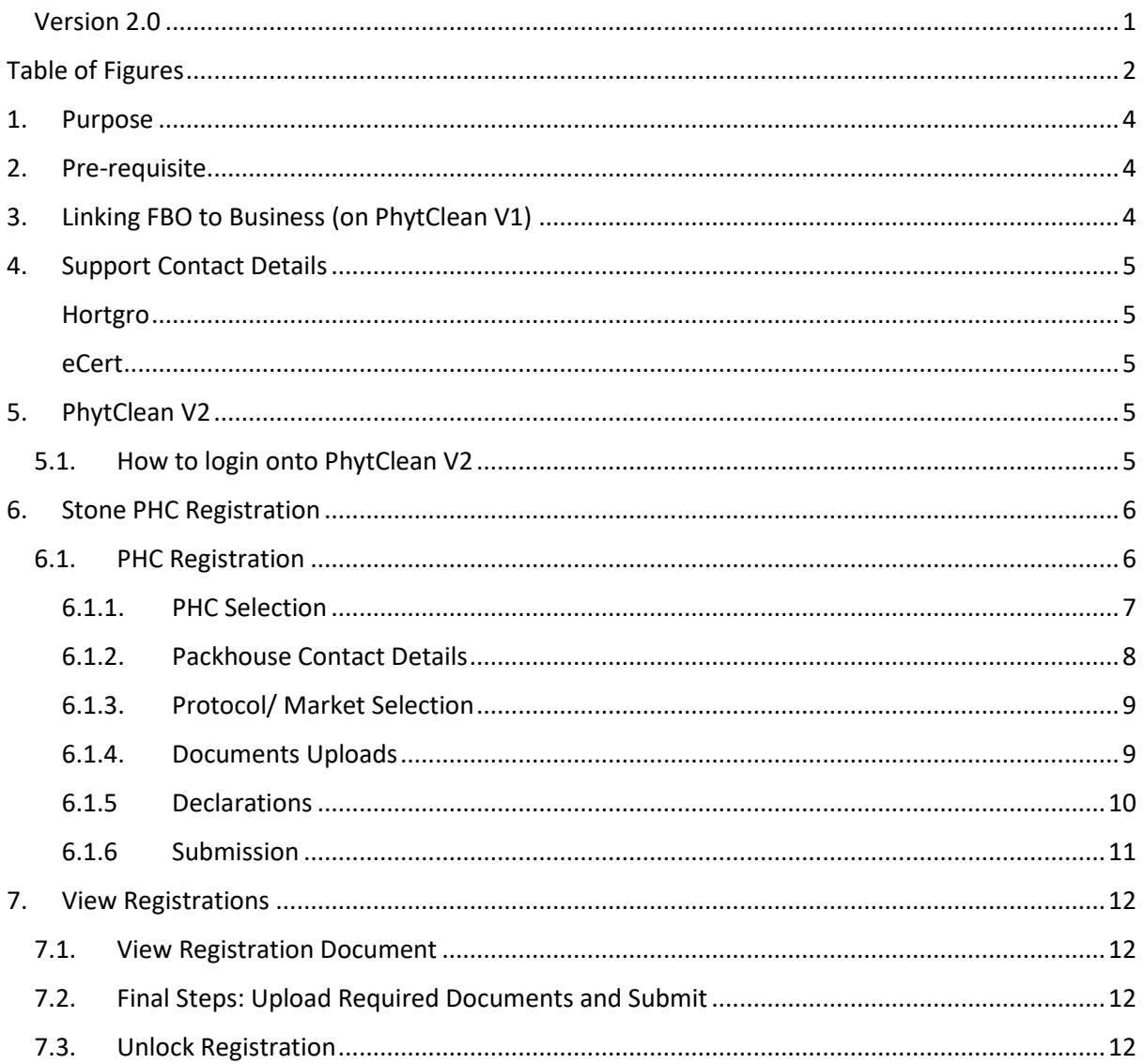

# <span id="page-1-0"></span>Table of Figures

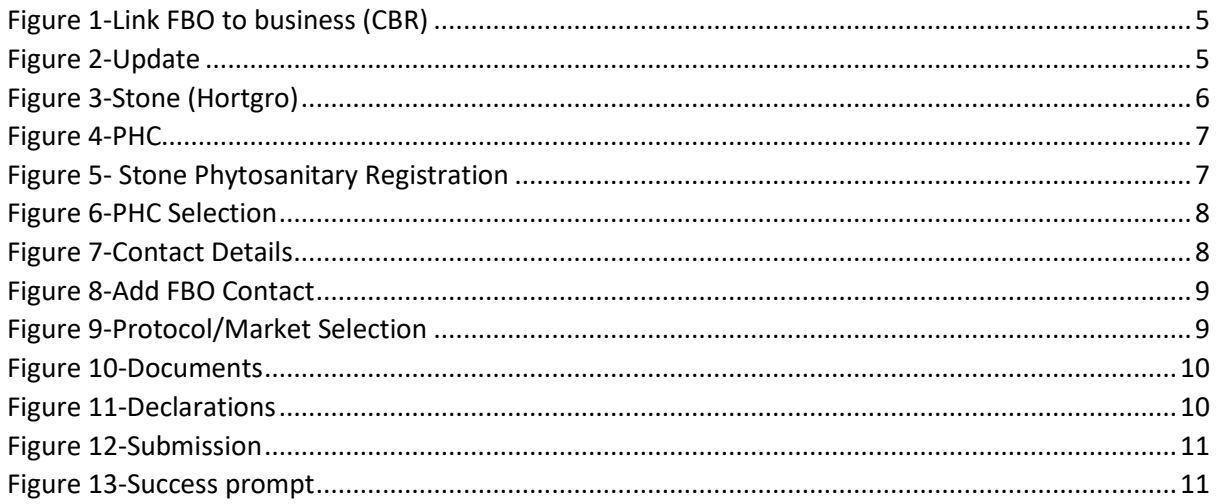

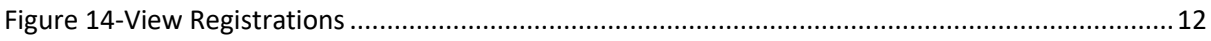

### <span id="page-3-0"></span>1. Purpose

#### **This document provides instructions on:**

• How to complete Stone registration for Packhouses (PHC).

### <span id="page-3-1"></span>2. Pre-requisite

To use this guide, the user must be registered on User Authentication Service (UAS).

- If you are not already registered as a user, then go to the PhytClean website to do so: [\(https://phytclean.co.za\)](https://phytclean.co.za/). If you already have an eCert login then you will be able to get into PhytClean V2 with those details as well.
- If you have forgotten your password or want to reset it, Go to PhytClean V1 click on "Forgot Password". Follow the instructions that follows.
- Businesses must be Registered on the Central Business Register (CBR). A business replaces the organisation concept in the original PhytClean. To register a business, click on the link below which details how this can be done.

<https://ecert.co.za/guides/register-a-business-on-the-central-business-register-cbr/>

• Add users that should have access to the business on the **Manage Business Users** page on CBR.

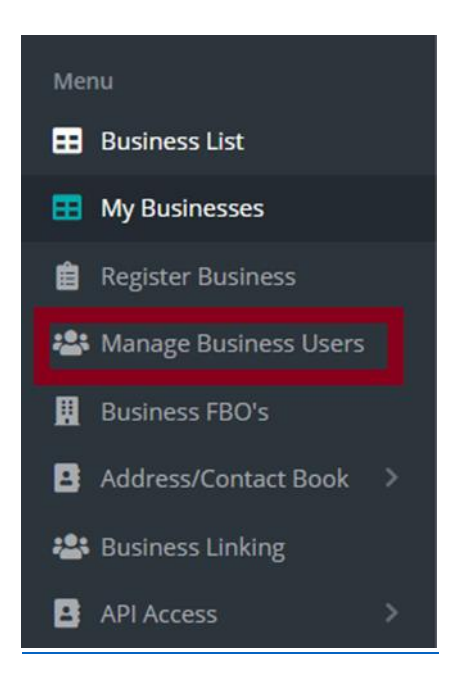

- The final pre-requisite is to link the FBO/s to the business. Refer to Linking FBO to Business [\(on PhytClean V1\)](#page-3-2)
- <span id="page-3-2"></span>3. Linking FBO to Business (on PhytClean V1)

On PhytClean you will do the following:

- Click on **FBO.**
- Select **Link to FBO to business (CBR)**.

| <b>FBO v</b>                             | $FMS \triangledown$ | Reports $\blacktriangledown$ | Help |
|------------------------------------------|---------------------|------------------------------|------|
| Link to an organisation and it's FBOs    |                     |                              |      |
| Document Manager                         |                     |                              |      |
| <b>Citrus Phytosanitary Registration</b> |                     |                              |      |
| Link FBO to business (CBR)               |                     |                              |      |

*Figure 1-Link FBO to business (CBR)*

- <span id="page-4-5"></span>• On the **Link FBO to business page** you will see all the FBOs you are linked to. Click on **Edit** next to the FBO you want to stipulate the business for.
- On the **Business** column, select the relevant business using the dropdown

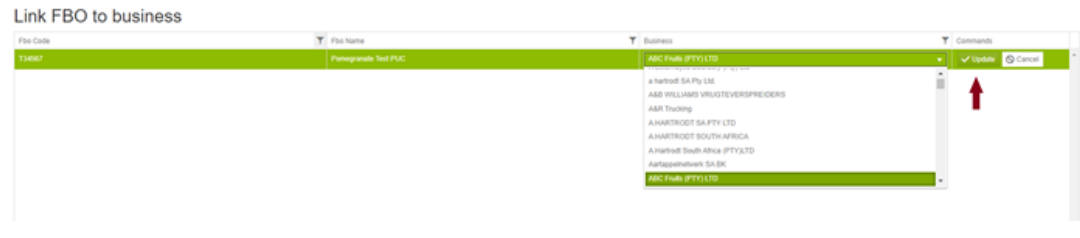

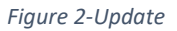

<span id="page-4-6"></span>• Once the business is selected, click on **Update.** As seen in **Figure 2** above.

## <span id="page-4-0"></span>4. Support Contact Details

#### <span id="page-4-1"></span>Hortgro

**Contact Person:** Niedaa Moerat / Suzette Poole.

**Telephone Number:** (021) 870 2900

**Email:**[infophytclean@hortgro.co.za](mailto:infophytclean@hortgro.co.za) or [suzette@hortgro.co.za](mailto:suzette@hortgro.co.za)

For any further queries you can contact eCert on the details below

#### <span id="page-4-2"></span>eCert

**Telephone Number:** (031) 940 6795

**Email:** [support@ecert.co.za](mailto:support@ecert.co.za) o[r https://support.ecert.co.za](https://support.ecert.co.za/)

## <span id="page-4-3"></span>5. PhytClean V2

#### <span id="page-4-4"></span>5.1. How to login onto PhytClean V2

- Go to the PhytClean V1 website [https://phytclean.co.za](https://phytclean.co.za/)
- Click on PhytClean V2 Link on the banner on the main page (see below)

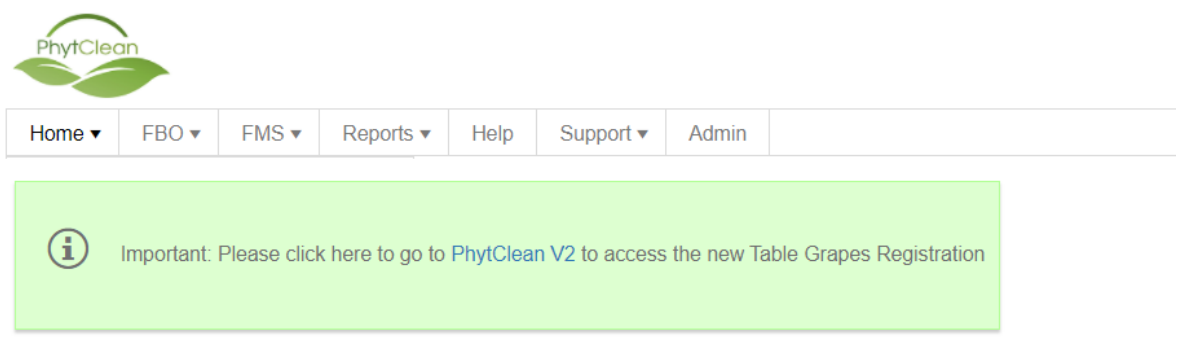

• You will be redirected to the PhytClean V2 login page. Enter your email and password and click on Login to enter the portal.

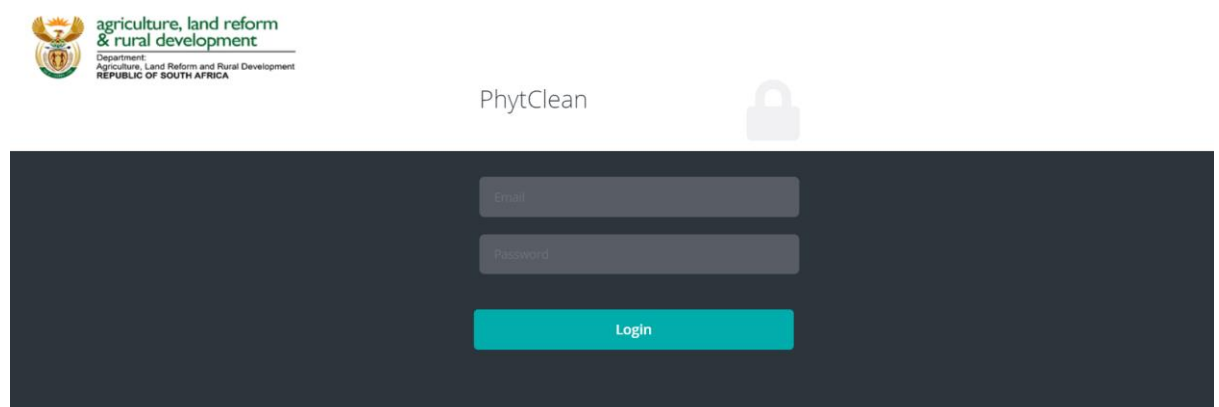

# <span id="page-5-0"></span>6. Stone PHC Registration

### <span id="page-5-1"></span>6.1. PHC Registration

• Expand the **Stone (HORTGRO)** link under **Registrations.**

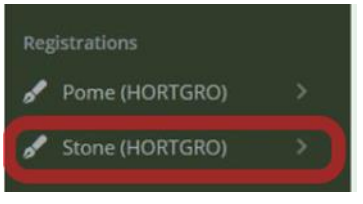

*Figure 3-Stone (Hortgro)*

<span id="page-5-2"></span>• Click on **PHC Registration**

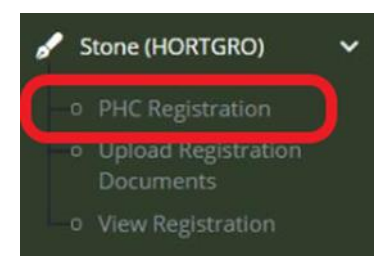

*Figure 4-PHC*

<span id="page-6-1"></span>• Stone PHC registration will open on the information page. Click **Next**.

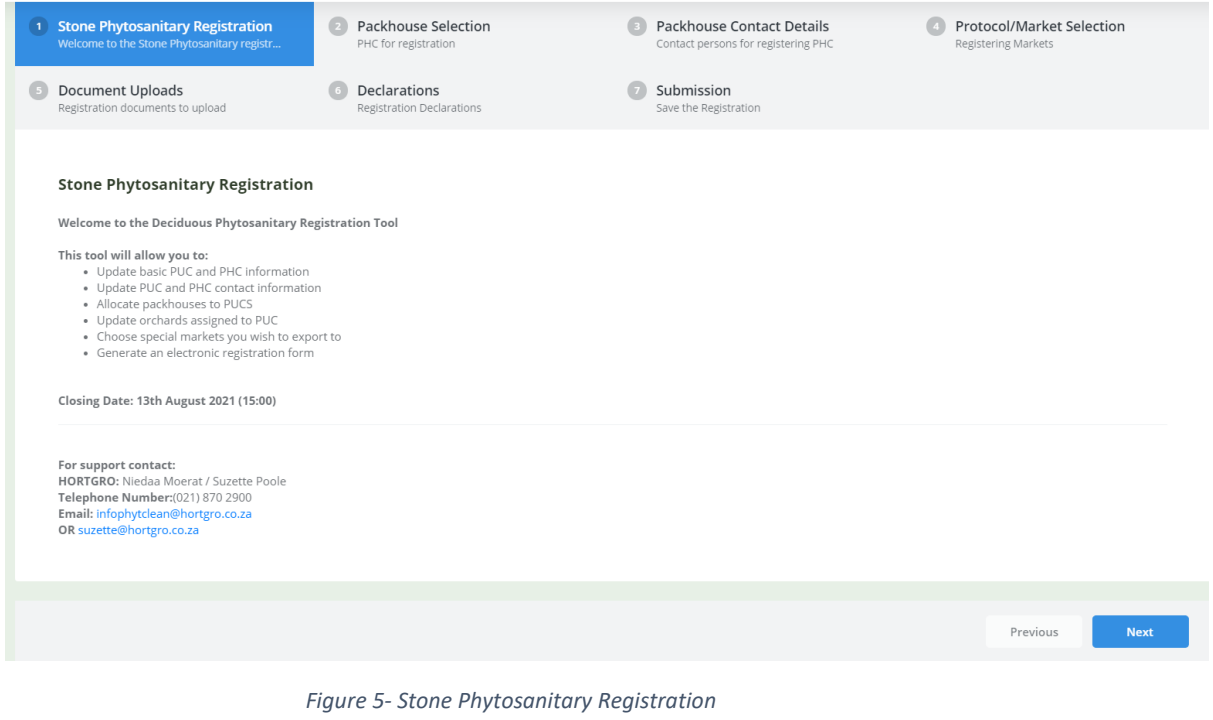

#### <span id="page-6-2"></span><span id="page-6-0"></span>6.1.1. PHC Selection

- Use the drop-down arrow to select the **FBO** that needs to be registered and Click **Next**.
- The FBO Name, GPS Longitude and Latitude, District and CBR entity can be Edited on this page.

# **Please Note:** You will only see the FBOs that are linked to the business of the logged in user.<br>Pome Phytosanitary Registration - PHC (Packhouse)

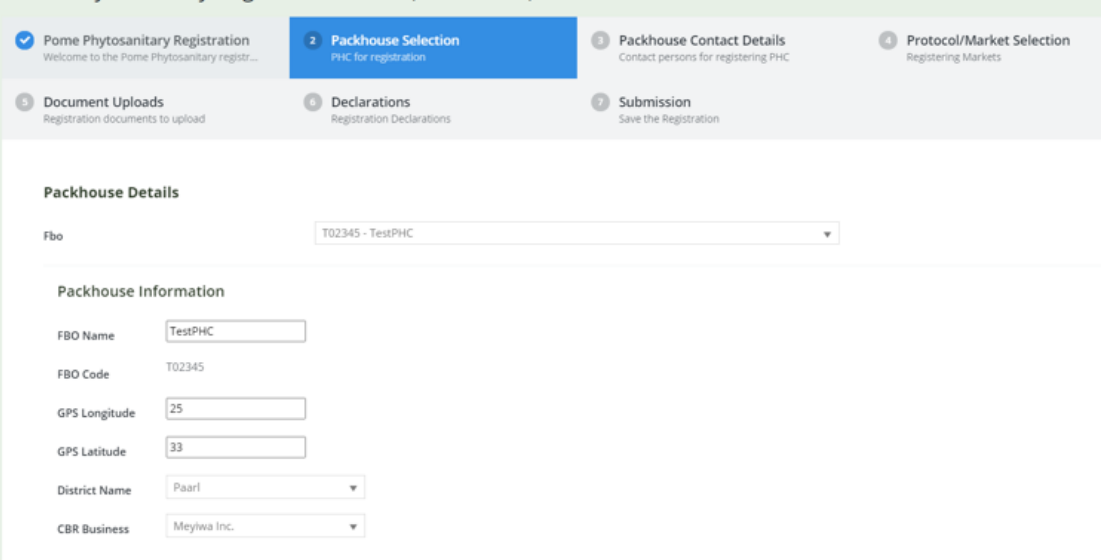

*Figure 6-PHC Selection*

#### <span id="page-7-1"></span><span id="page-7-0"></span>6.1.2. Packhouse Contact Details

• Click on **Add New Record** to add new contact details.

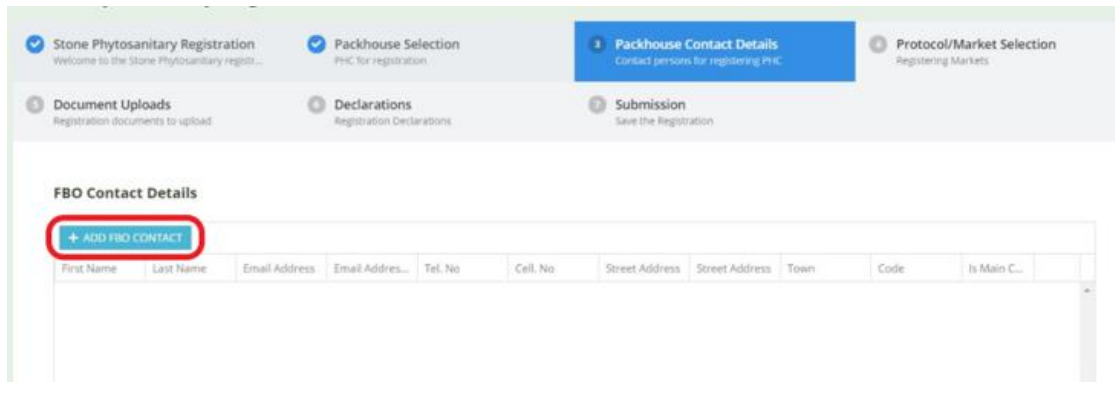

*Figure 7-Contact Details*

<span id="page-7-2"></span>• FBO Contact Details Pop-up box will appear, fill in details and Click **Update**.

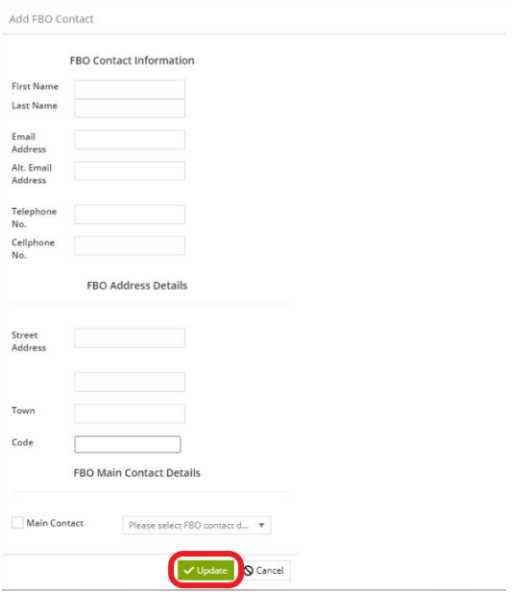

*Figure 8-Add FBO Contact*

- <span id="page-8-2"></span>• Click **Next**
- **Please Note:** You will have to have one contact that is a Main Contact to successfully register.

#### <span id="page-8-0"></span>6.1.3. Protocol/ Market Selection

• Click on the drop-down arrow to select **Protocol/Market** you want to register for**.**

#### **Please note:**

- ❖ Multiple markets can be selected.
- ❖ Click on the x next to the market to remove it.

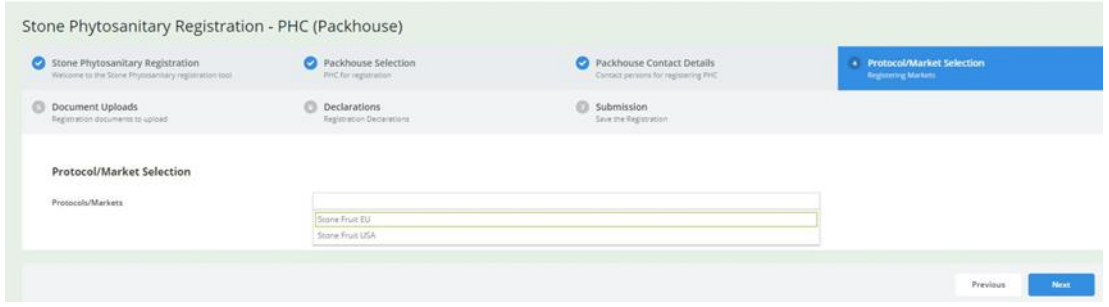

*Figure 9-Protocol/Market Selection*

#### <span id="page-8-3"></span>• Click **Next**.

#### <span id="page-8-1"></span>6.1.4. Documents Uploads

- To upload documents, click on **Select File.**
- Select the relevant file and add.

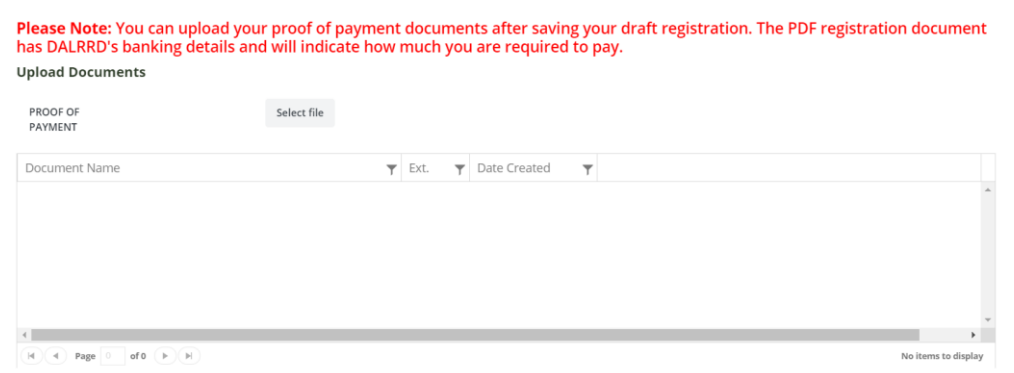

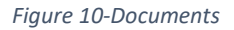

#### <span id="page-9-1"></span>• Click **Next**

#### **Please note:**

- ❖ If you do not have the relevant file/s at this time you can select next and save your application as a draft. Once you have the relevant file/s you can come back and edit the draft application and upload the documents. However, if you do have the file/s you can upload it at this point.
- ❖ Certain documents are required before a submission can be made. For example: A Proof of Payment(POP) file is required for all PHC registrations. These checks will be done when clicking on the green submit button on the main dashboard before your application will be considered valid and saved.

#### <span id="page-9-0"></span>6.1.5 Declarations

• Packhouse managers are required to make appropriate declarations to export. This page is set up to do so by ticking the Checkbox associated with each declaration. A tick means "I AGREE".

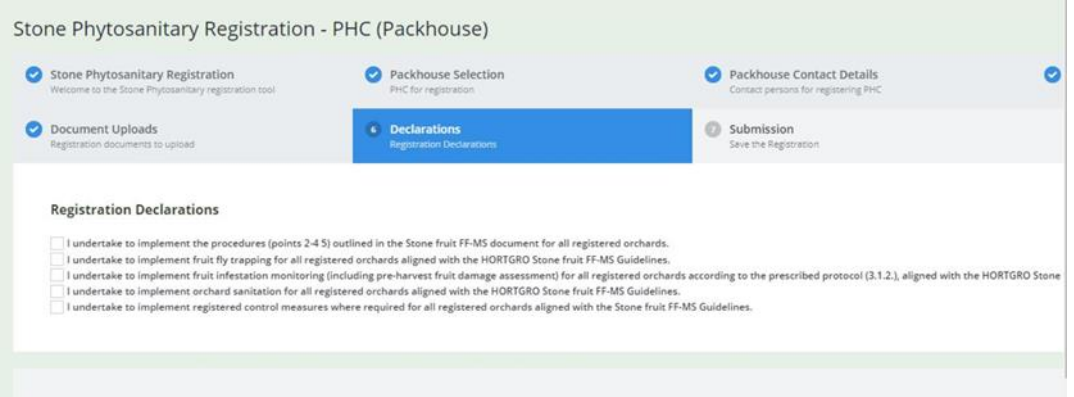

*Figure 11-Declarations*

- <span id="page-9-2"></span>• Once you have Ticked the Checkboxes, Click **Next**. **Please note:** 
	- ❖ Not all protocols/markets require declarations. The Apples to Taiwan market, for example, has declarations that requires the user to align to the HORTGRO CM Control Guidelines & Requirements.

#### <span id="page-10-0"></span>6.1.6 Submission

- Please read the declaration on the final page properly and tick the checkbox if you agree to abide by all guidelines and confirm that the information supplied is true.
- Click the **Save** button to save your application, otherwise click **Previous** and make relevant corrections.

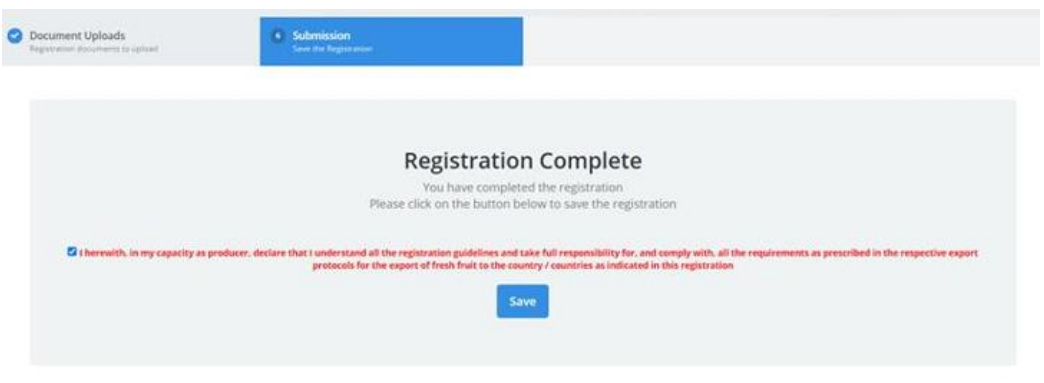

*Figure 12-Submission*

<span id="page-10-1"></span>• A pop-up message with the application reference number will appear to notify you that the application has been successfully submitted as a draft. Click **OK**

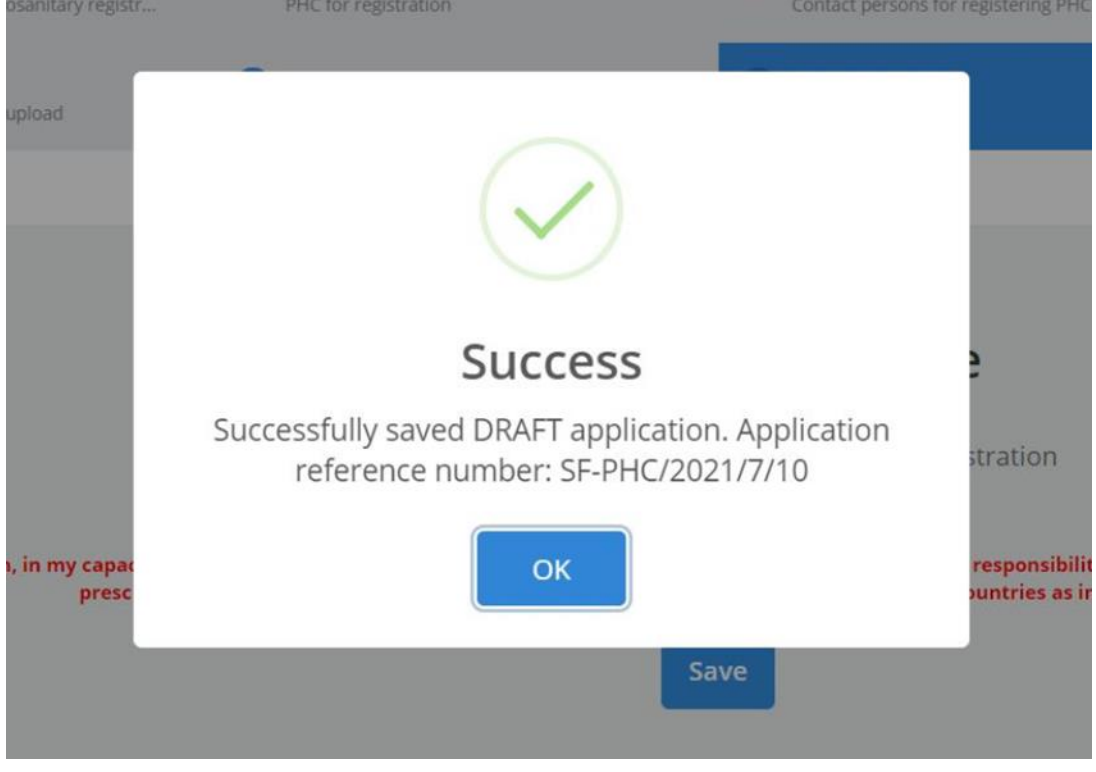

*Figure 13-Success prompt*

<span id="page-10-2"></span>• You will then be redirected to the **View Registrations** page.

#### HORTGRO - Stone Fruit: Registrations Dashboard

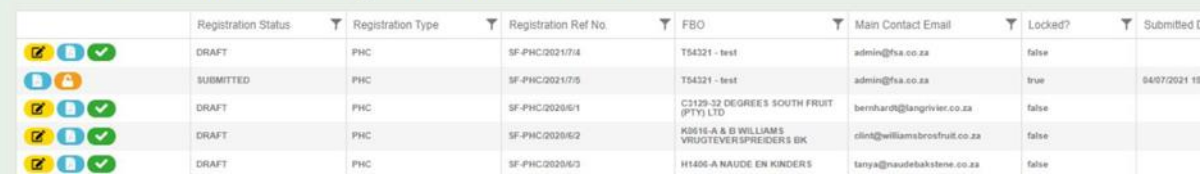

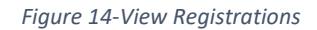

#### <span id="page-11-4"></span>**Please note:**

- ❖ This is just a draft application and not the final registration document submitted to DALRRD. Since it is in draft mode further changes can be made if necessary.
- ❖ Note the Reference number that appears so you can easily find your application later on
- ❖ You will not be able to proceed without clicking the declaration on the last page

## <span id="page-11-0"></span>7. View Registrations

Description of the tools available on the View Registrations page:

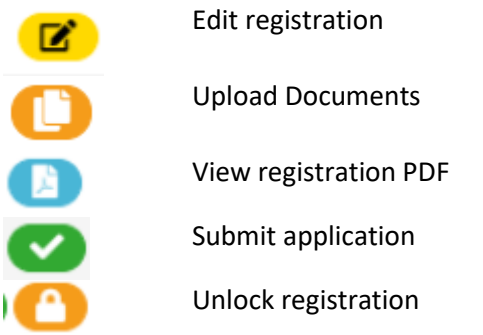

#### 7.1. View Registration Document

<span id="page-11-1"></span>View the registration document to see if it is correct. If not click on the **Edit** button to edit your application.

#### <span id="page-11-2"></span>7.2. Final Steps: Upload Required Documents and Submit

- To upload any outstanding documents, click on the Edit button and go to the Document Uploads page and upload your file.
- Once all required documents are uploaded go next until you reach the end of the wizard and click the save button.
- Click the green tick button to Submit your application, if you are now happy with it.
- You will then get a pop-up notifying you that it has been successfully submitted along with your new Registration Number to track this submission. Once it has been successfully submitted this can be considered received and submitted to DALRRD.

#### <span id="page-11-3"></span>7.3. Unlock Registration

• If you find that after you have submitted there is still a problem, you can request an unlock

- If you are the person who did the application, it will unlock immediately. If not, it will send an email to all the contacts of the FBO notifying them that someone wishes to edit the application. It will also show you the contact names and numbers of this FBO so you can contact them quicker.
- Only once the FBO contact accepts the unlocking will it be unlocked.
- You will receive an email once it is unlocked.
- Thereafter the necessary changes can be done and then it can be submitting again on the main dashboard. This will then re-lock the application and submit it to DALRRD.

#### **Please Note:**

❖ You will have to click on the green Submit button to submit the application otherwise it will sit in DRAFT format. DRAFTs will not be considered by DALRRD.